# **How to register for Online prescriptions**

- 1) Firstly please complete our registration form which can be found on the practice website (link here) <https://www.grangemedicalgroup.com/prescriptions> and return it by email to [prescriptions.s70412@nhslothian.scot.nhs.uk](mailto:prescriptions.s70412@nhslothian.scot.nhs.uk) or by post (Grange Medical Group, 1 Beaufort Rd, EH9 1AG Edinburgh) or drop it into the red prescriptions postbox outside the practice entrance.
- 2) We will process your registration form and then send you/the patient an email/letter with the details on how to set-up the online account (**see example copy below**)

## Patient Services - Registration Details

Thank you for expressing an interest in registering to use Patient Services.

Our records show that your email address is: **EMAIL ADDRESS**

Please ensure this is correct, if your email address needs updating contact your practice, notify them of the change and ask for a new registration letter. Please keep this letter safe, you are responsible for it upon receipt.

#### **How to create and link your Patient Services account to your practice:**

- 1. Go to [www.patient-services.co.uk](https://www.patient-services.co.uk/web/ps/welcome) and click **Register**.
- 2. Enter the details below:

Practice ID: **70412** Account ID**: 6 DIGIT NUMBEER** Linkage key: **XXXXXXXXXXXXXXX**

- 3. Create your unique username and password and complete the Account Recovery Details.
- 4. Read the Terms & Conditions and Privacy Policy, tick the box to confirm and click **Register.**
- 5. Log into your email account and click on the link contained in the Patient Services verification email.

Please visit http://help.visionhealth.co.uk/Patient\_Services - Patient\_Help\_Centre/v1.7/Content/Home.htm for detailed information on the services available, printable guides, Frequently Asked Questions and video tutorials.

#### Grange Medical Group

3) Once you/the patient have received the above letter please go to [www.patient-services.co.uk](https://www.patient-services.co.uk/web/ps/welcome) and the following page will come up.

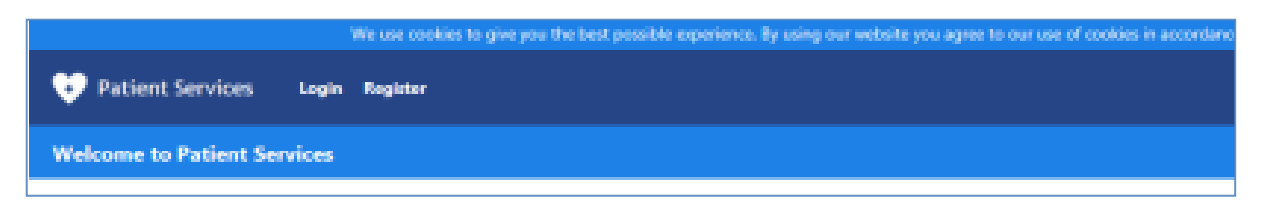

### 4) Click on **Register**.

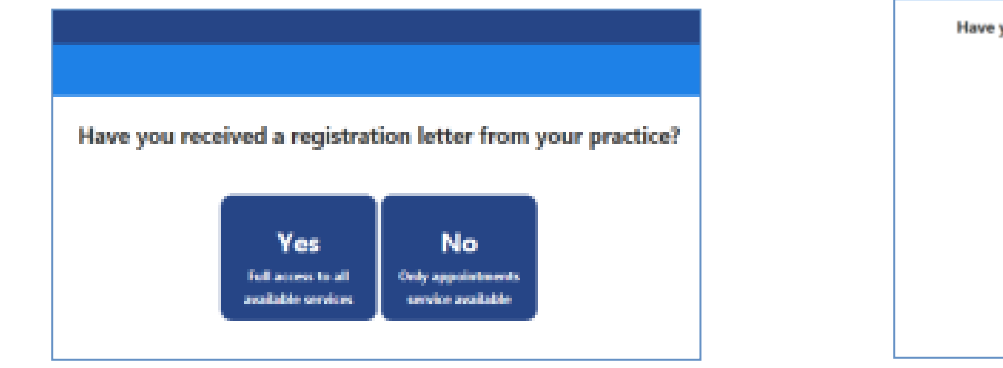

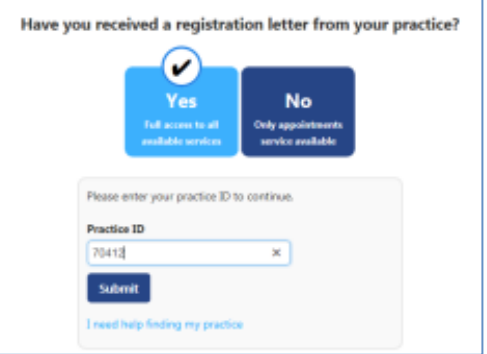

5) Click on **Yes** 6) then complete the box with the practice ID : **70412**

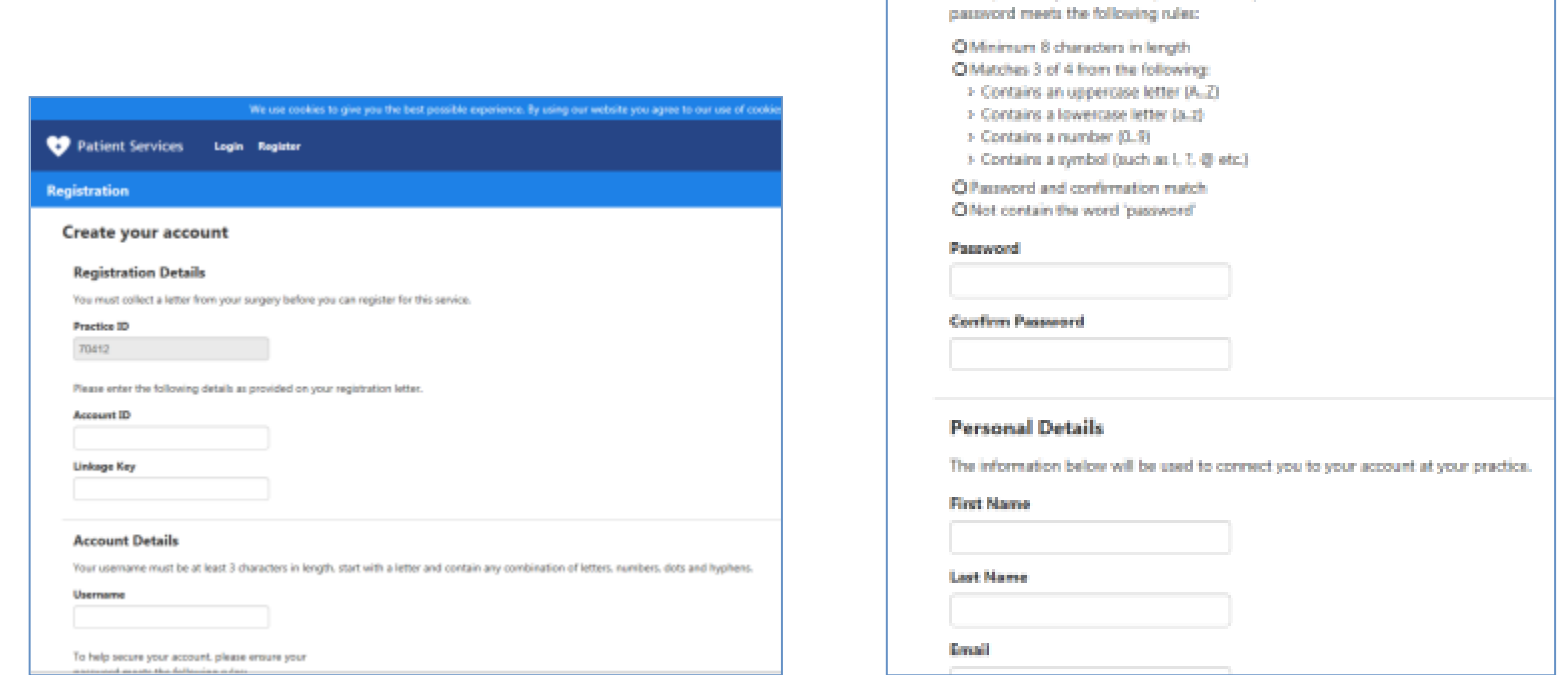

To help secure your account, please ensure your

7) Complete the requested details. **Account the ID + Linkage key** from the letter sent to you/the patient by email (template above)

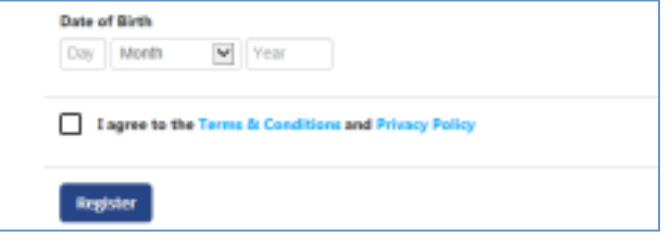

8) Complete the details requested. Click in the box 'I agree to the Terms and conditions...' then click on '**register**'

#### Grange Medical Group

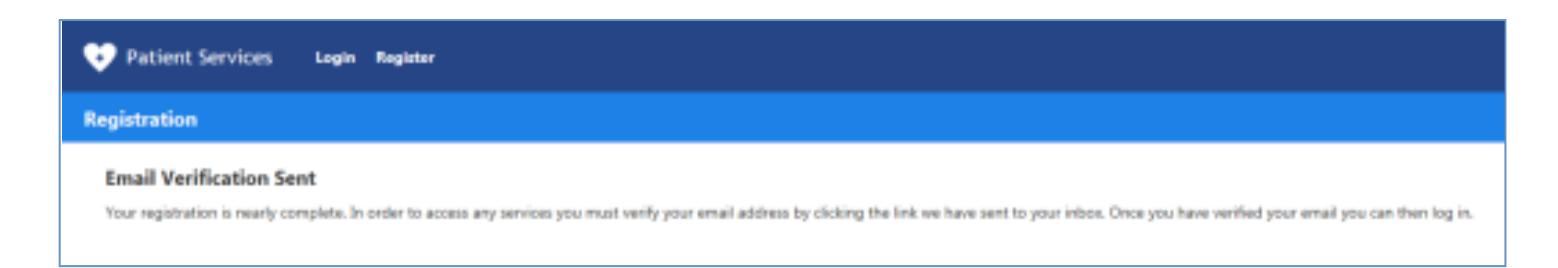

9) A page will appear to notify you that an email verification has been sent to your email address – please login to your email and click on the verification link. You will then be able to login to your account and request prescriptions. Go to [www.patient-services.co.uk](https://www.patient-services.co.uk/web/ps/welcome) to login.